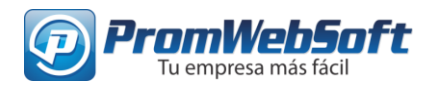

# ADMINISTRACIÓN Y CREACIÓN DE **ARTÍCULOS**

*29 de octubre de 2018. [https://maicito.com](https://maicito.com/)*

#### **ACCEDER AL ADMINISTRADOR**

Para acceder al administrador del sitio web maicito.com, crear y administrar inmuebles se debe ir

ella, se procede a escribir *"/login"* Servicios financieros, Créditos, in  $x +$  $\rightarrow$  C  $\otimes$  https://maicito.com/login

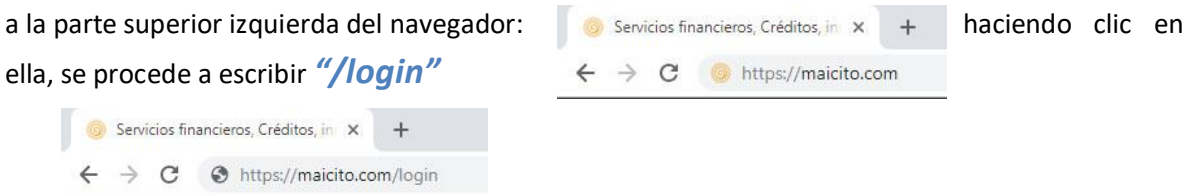

Al ingresar en la dirección [https://maicito.com/login,](https://maicito.com/login) como se muestra en la siguiente imagen saldrán los campos donde el usuario debe ingresar sus credenciales.

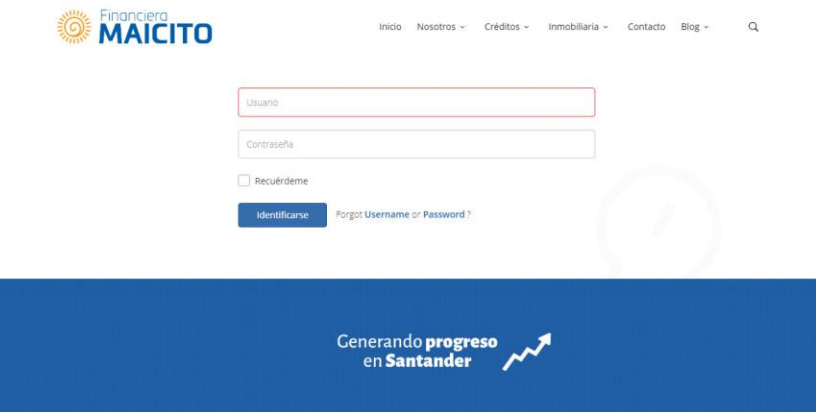

Luego de ingresar el nombre de usuario y contraseña, iniciamos sesión en el panel de administración del sitio.

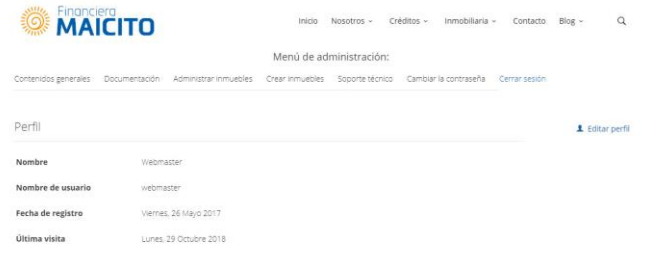

*www.promwebsoft.com | ventas@promwebsoft.com - Tel.: (7) 6428370 Calle 36 # 15 - 32 Edif. Centro Colseguros Of. 503 – Bucaramanga, Colombia*

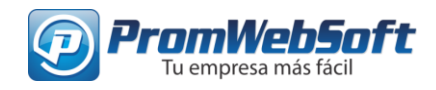

## **Descripción de cada ítem del menú de administración**

**Contenidos generales:** en esta sección se encuentran los artículos de las diferentes categorías del sitio. *¿Cómo administrar y crear los artículos y categorías del sitio?* Página 3.

**Documentación:** en esta sección se encuentra la documentación necesaria para conocer cómo funciona el sitio y cómo subir y administrar el contenido del sitio.

**Administrar inmuebles:** en esta sección se encuentran los inmuebles que han sido creados y publicados en el sitio. *¿Cómo administrar inmuebles?* Visita en la documentación el archivo "Administración y creación de inmuebles" Página 10.

**Crear inmuebles:** este ítem abre una nueva pestaña en la que podemos ingresar los datos de un nuevo inmueble que quiera ser publicado en el sitio. *¿Cómo publicar nuevos inmuebles?* Visita en la documentación el archivo "Administración y creación de inmuebles" Página 3.

**Soporte técnico:** en esta sección se encuentran los medios de contacto con el Soporte de PromWebSoft.

**Cambiar la contraseña:** en esta sección se realizan los cambios del perfil del administrador, como: contraseña, nombre del administrador, correo asociado a la cuenta del administrador.

**Cerrar sesión:** este ítem procederá a cerrar la sesión del administrador. No se recomienda abrir la sesión del administrador en equipos de acceso público.

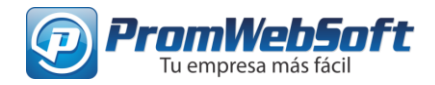

#### **Administrar contenidos generales**

En esta sección se administran los contenidos generales del sitio, "Blog", "Noticias" y el contenido de las páginas "créditos", "nosotros".

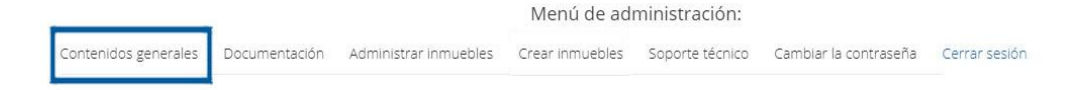

#### **Crear nuevo artículo**

Para crear un nuevo artículo para el sitio, hacemos clic en el botón "Nuevo Artículo".

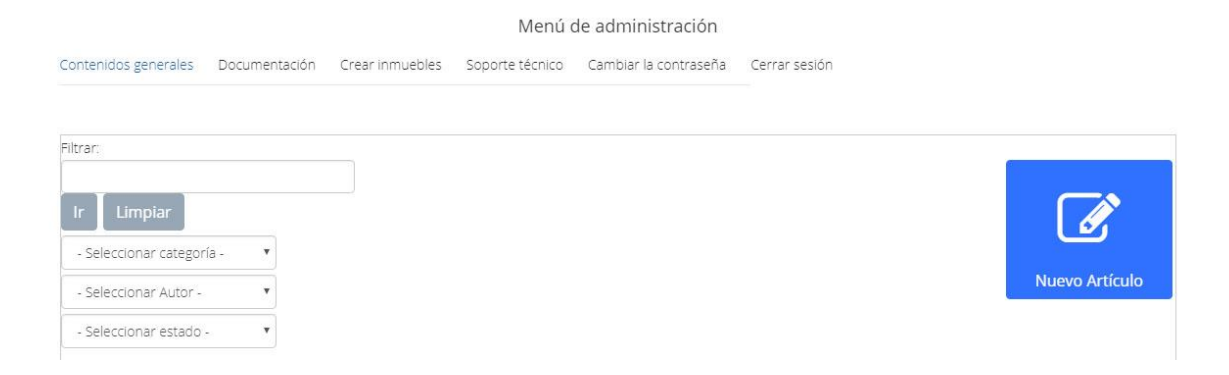

Al hacer clic sobre el botón, veremos esto:

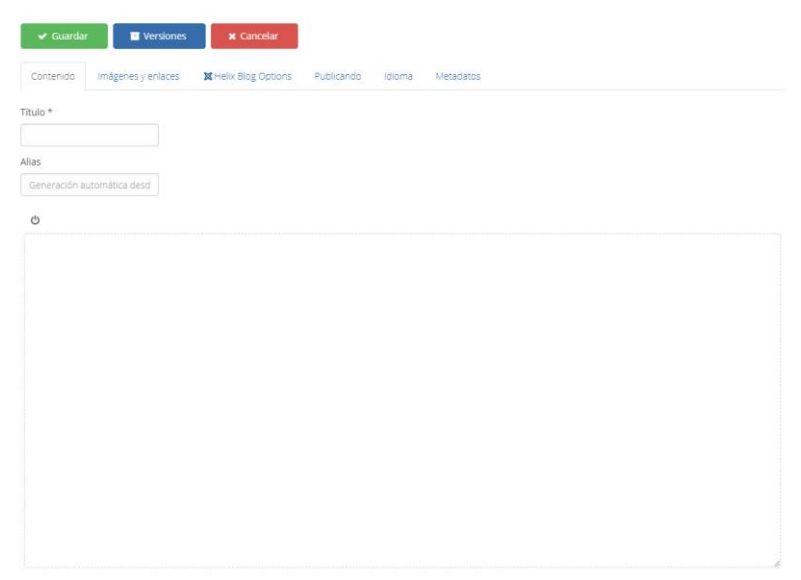

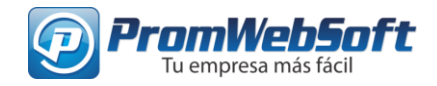

En esta posición ubicamos el título del artículo.

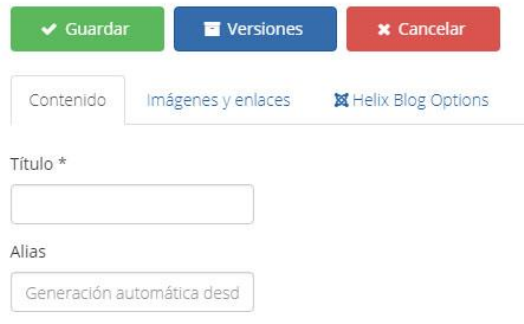

En esta sección podremos escribir el contenido del nuevo artículo, agregar imágenes y estilos de subtítulos, como lo indica la imagen de muestra.

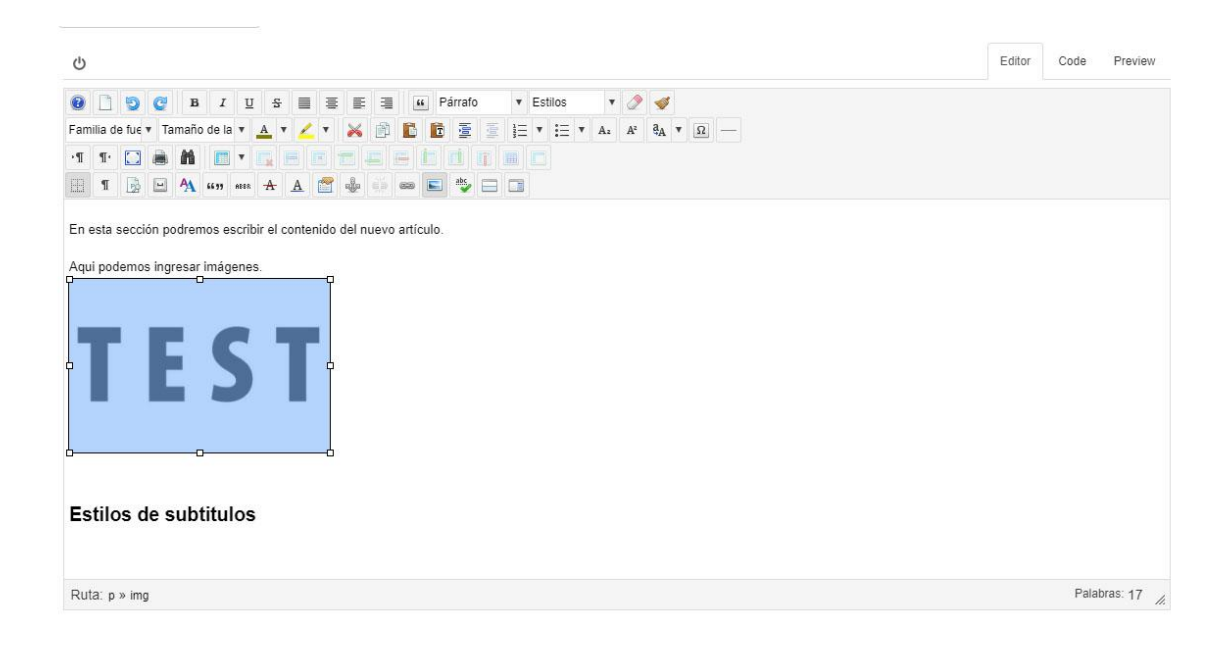

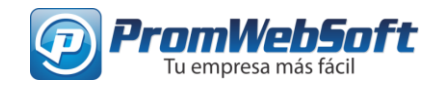

En la siguiente sección podremos agregar la imagen destacada del artículo, agregar enlaces bibliográficos o de interés.

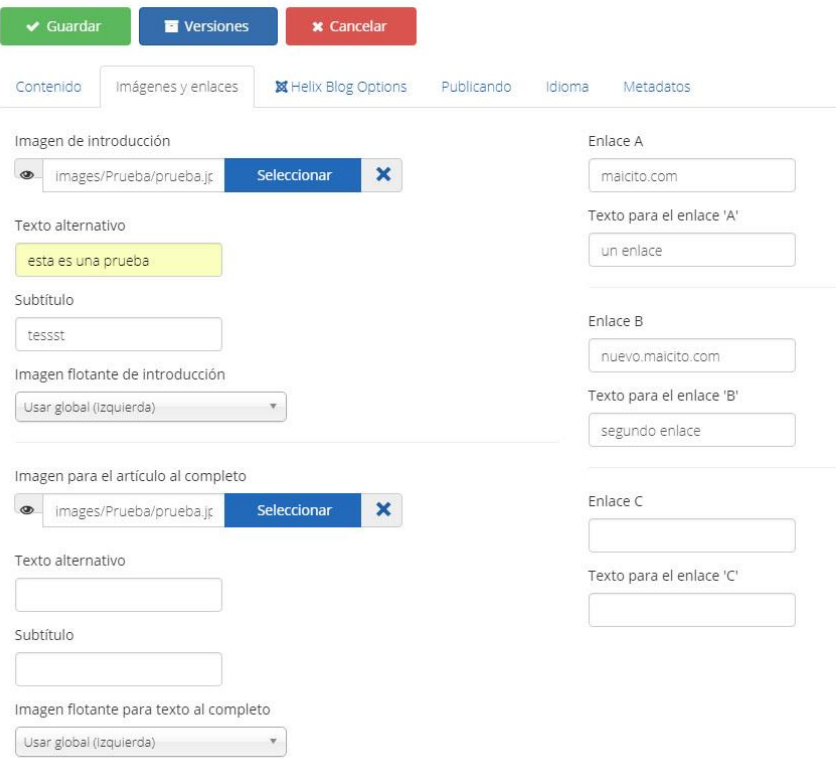

Luego debemos seleccionar la categoría en la que será publicado este nuevo artículo.

Aquí debemos ser muy cuidadosos, ya que de esto dependerá de en qué lugar del sitio se imprima nuestro artículo.

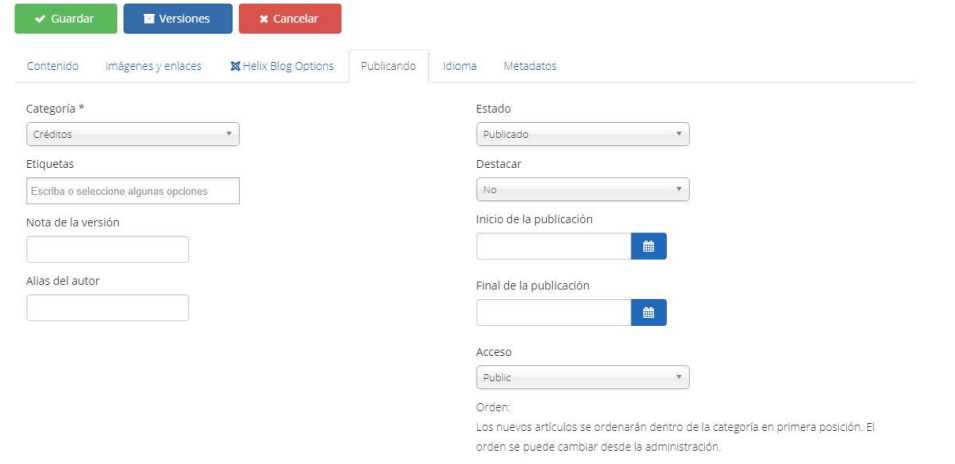

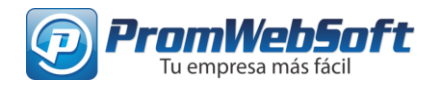

#### Dando clic en el menú desplegable debajo de categoría veremos esto

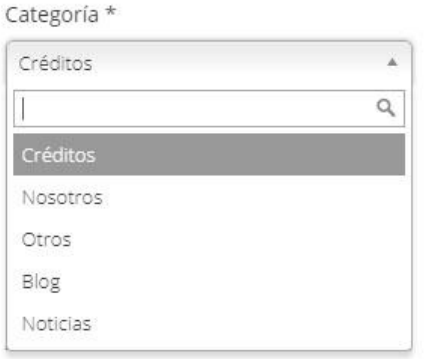

Seleccionamos según sea la necesidad. Si seleccionamos Blog, el artículo será agregado al blog de nuestro sitio. Si seleccionamos Noticias será publicado como una noticia. Y así respectivamente.

En nuestro ejemplo seleccionaremos Blog.

Luego de esto dejamos el apartado "Idioma" en su configuración predeterminada.

Seguidamente, en "Metadatos", en "Metadescripción" escribimos un resumen sobre el artículo publicado.

Y en "Metapalabras clave" escribiremos 3 o 4 palabras que describan nuestro artículo.

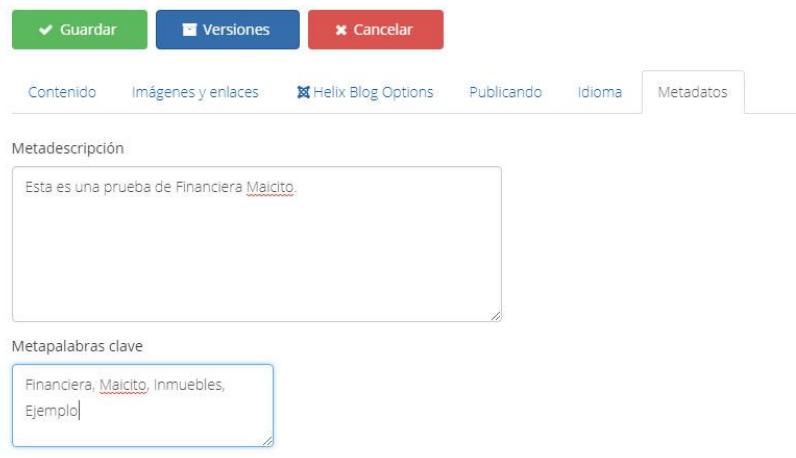

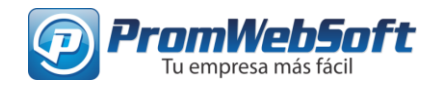

Al finalizar de rellenar todos los campos necesarios para la publicación del nuevo artículo, procedemos a guardar haciendo clic en el botón verde de "Guardar". O si queremos descartar este artículo hacemos clic en el botón rojo de "Cancelar"

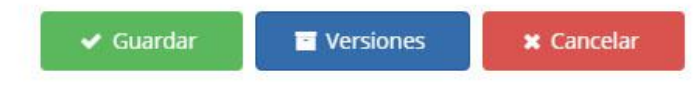

Así se verá nuestro artículo después de finalizar y guardar.

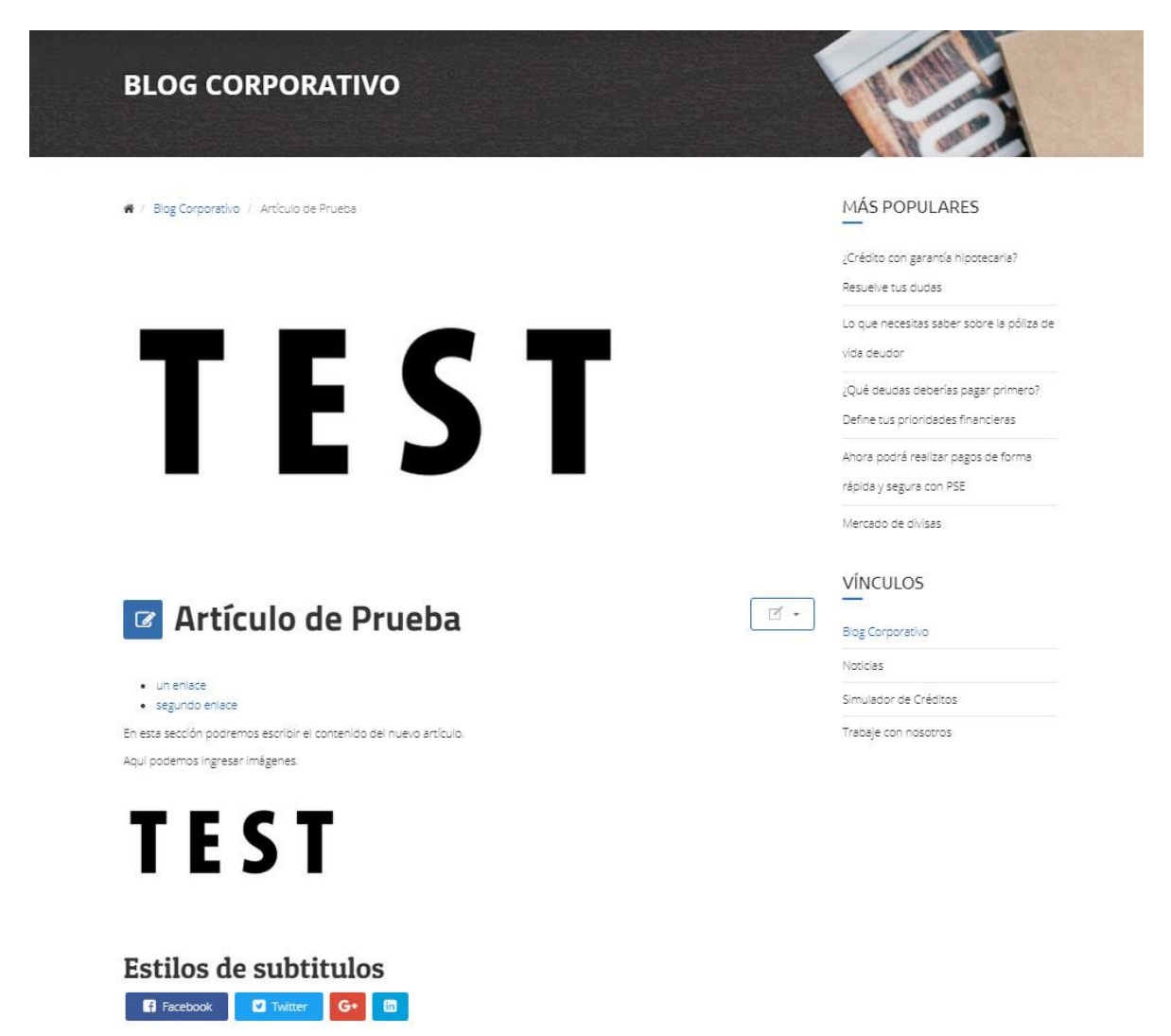

![](_page_7_Picture_1.jpeg)

### **Editar artículo**

Para editar un artículo, lo primero que debemos hacer es, después de haber iniciado sesión como administrador, es identificar el artículo y abrirlo en el navegador, luego localizar el botón de "Editar"

![](_page_7_Picture_62.jpeg)

Haciendo clic en el botón "editar" se abrirá el panel de edición de artículos.

![](_page_7_Picture_6.jpeg)

Luego de guardar se recargará la página y podremos visualizar los cambios realizados.

![](_page_8_Picture_1.jpeg)

### **Borrar artículo**

Para borrar un artículo, debemos ser muy cuidadosos. Ya que debemos estar seguros al identificar el artículo que debe ser borrado.

Para identificar el artículo que debemos borrar podemos utilizar la herramienta de búsqueda, colocando el nombre o un fragmento del nombre del artículo que borraremos. O seleccionando la categoría en la que el artículo se encuentra.

![](_page_8_Picture_63.jpeg)

Después de identificar el artículo, ubicamos el botón de borrar.

![](_page_8_Picture_7.jpeg)

Al hacer clic en el botón de la papelera, el sistema procederá a preguntarnos si estamos seguros de querer borrar este artículo.

![](_page_8_Picture_9.jpeg)

Hacemos clic en aceptar y el artículo será borrado del sitio.